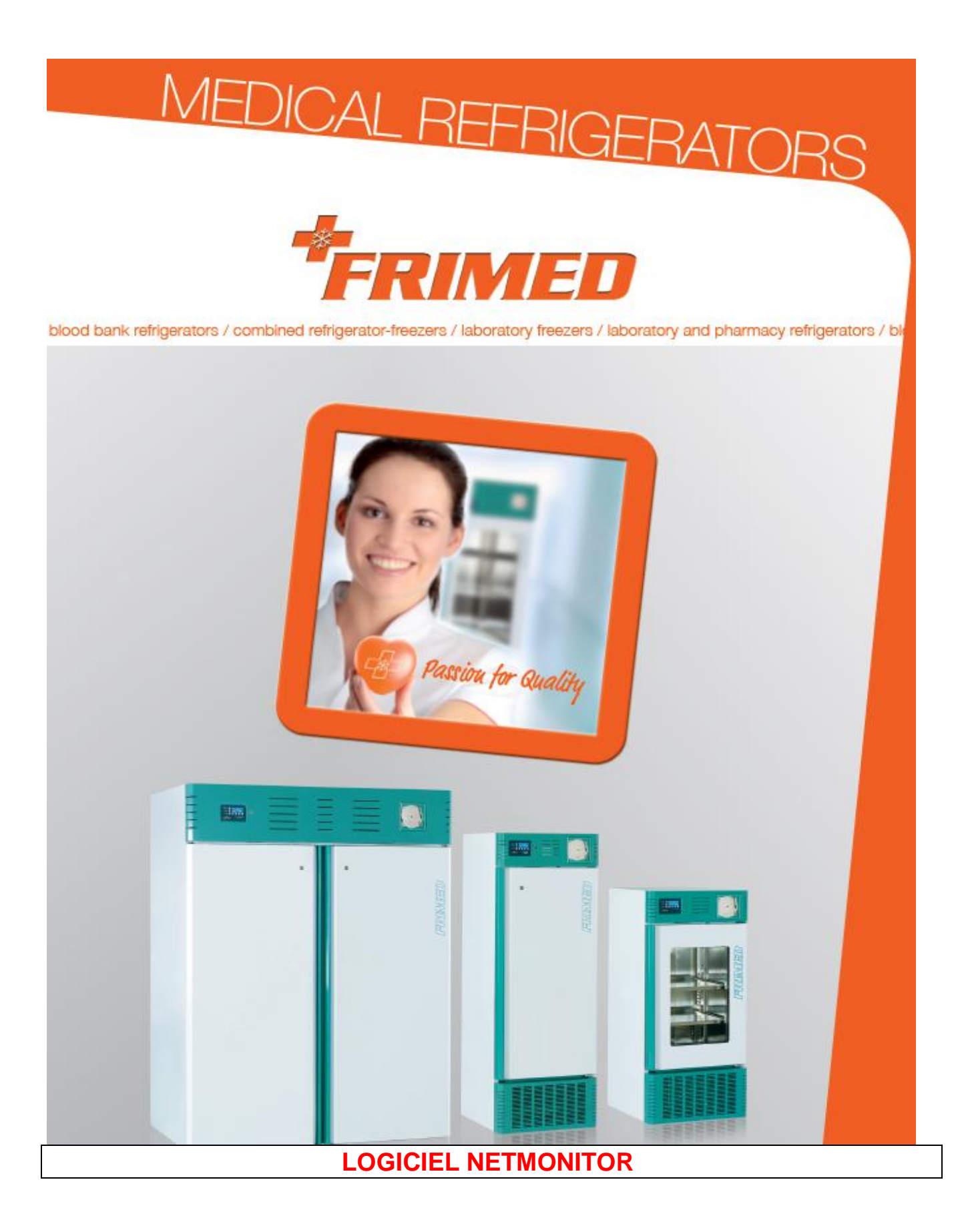

# **Fri.med. s.r.l.**

Via Riva 26/int. 19 14021 Buttigliera d'Asti (AT) ITALIE

**+39 011 9921161 Fax +39 011 9921160**

adresse e-mail générale : [info@frimed.it](mailto:info@frimed.it) e-mail service technique : [service@frimed.it](mailto:service@frimed.it)

site web : [www.frimed.it](http://www.frimed.it/)

# C E

#### **Responsabilité du Fabricant.**

Le Fabricant, l'Installateur ou l'Importateur sont tenus pour responsables aux effets de la sécurité, de la fiabilité et de la performance du produit seulement si :

- les opérations d'extension, réglage, changement ou réparation ont été effectuées par des personnes autorisées par le fabricant ;
- l'installation est conforme aux prescriptions correspondantes ;
- le produit est utilisé conformément aux consignes d'utilisation.

#### **COPYRIGHT**

Tous les droits sont réservés. Les informations contenues dans cette notice ne peuvent pas être reproduites, mémorisées dans des systèmes d'archivage ou transmises sous n'importe quelle forme ou moyen électronique ou bien utilisées pour d'autres finalités sans l'autorisation de Frimed s.r.l. Le contenu de cette notice peut être modifié sans préavis.

La documentation contenue dans cette notice a été collectée et contrôlée avec le plus grand soin ; cependant, Frimed s.r.l. n'assume aucune responsabilité découlant de l'utilisation de ladite documentation, ainsi que de toute personne ou société impliquée dans la création et dans la production de cette notice.

# **Sommaire**

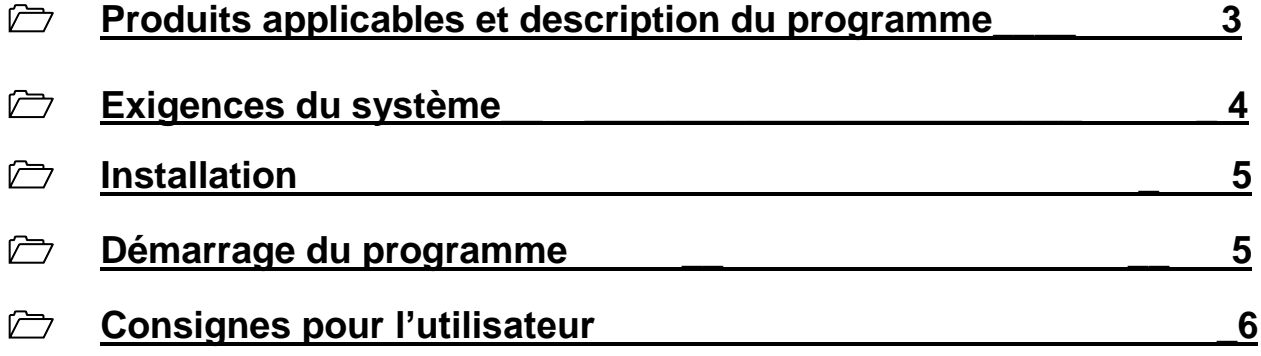

## **Produits applicables à la notice suivante**

Cette notice s'applique au Logiciel NetMonitor utilisé exclusivement sur les produits FRIMED avec contrôleur Logika2 équipé de carte ethernet (optionnelle)

#### **Description du programme**

Le programme permet de surveiller un ou plusieurs réfrigérateurs/congélateurs en visualisant les données caractéristiques (Numéro de série, Modèle, ID), la température courante et l'éventuel état d'alerte avec l'indication sur le code d'alarme présent. Une fois réduit au minimum sur la barre des tâches, le programme peut rester en exécution en arrière-plan en signalant à l'aide d'une bulle de notification l'alarme de l'un des réfrigérateurs/congélateurs.

### **Exigences du système**

Le programme NetMonitor est compatible avec Windows 7 / 8.x / 10.

L'ordinateur doit avoir les caractéristiques suivantes :

- .NET Framework 3.5 ou suivants. Le paquet peut être téléchargé librement à partir du site Microsoft

- Connectivité LAN/IPV4 des dispositifs à surveiller. Il doit être possible d'atteindre ces dispositifs depuis l'ordinateur.

- La possibilité de permettre à NetMonitor l'accès au réseau. Tout firewall éventuellement installé sur l'ordinateur ne doit pas empêcher la connectivité du programme.

La porte de communication est standard TCP 502, ModbusOverEthernet. Vérifier si l'infrastructure de réseau peut garantir la connectivité TCP.

Remarque :

*entre l'ordinateur où l'on exécute le logiciel et chaque réfrigérateur/congélateur relié il ne doit pas y avoir d'"obstacles" (sous-réseaux, vlan, firewall, etc.) à la création d'un socket TCP sur la porte 502. Le serveur sur la porte 502 tourne à l'intérieur des dispositifs (réfrigérateurs/congélateurs). La connexion TCP est démarrée par le logiciel comme client.* 

*La porte est standard ModbusOverEthernet.*

*Le ping entre l'ordinateur et le réfrigérateur/congélateur doit être présent ; dans le cas contraire, le programme ne peut pas être utilisé, car il n'y a aucune connexion entre réfrigérateur et ordinateur.*

### **Installation**

- Selon les paramètres de sécurité présents dans l'ordinateur il pourrait s'avérer nécessaire d'effectuer l'installation comme administrateur

-Cliquer sur le fichier Netmonitor\_Frimed setup pour installer le programme

-Vérifier les paramètres pour la connexion à distance via TCP/IP dans le logiciel et dans le réfrigérateur (activation carte ethernet)

Changement de langue :

- Il est conseillé de redémarrer le programme après avoir changé la langue, pour garantir le chargement correct de la nouvelle configuration

Remarque :

Avant d'installer le logiciel s'assurer que *Microsoft Framework 3.5* est installé sur l'ordinateur. Pour les utilisateurs de Microsoft Windows Vista il pourrait s'avérer nécessaire de désactiver la fonction Contrôle de Compte Utilisateur (UAC). Aller sur Panneau de configuration - Contrôle de Compte Utilisateur – Désactiver le Contrôle de Compte Utilisateur pour l'utilisateur souhaité

#### **Démarrage du programme**

Le programme peut être démarré à partir de l'icône sur le Desktop, ou à l'aide du menu *Start → Programmi →Frimed NetMonitor.* Le premier démarrage peut demander même une dizaine de secondes, à cause de la création des dossiers et des fichiers nécessaires. L'anglais est la langue prédéfinie.

## **Consignes pour l'utilisateur**

Ouvrir le programme en cliquant sur l'icône présente sur l'écran de l'ordinateur ou à l'aide du menu *Start → Programmi →Frimed NetMonitor*

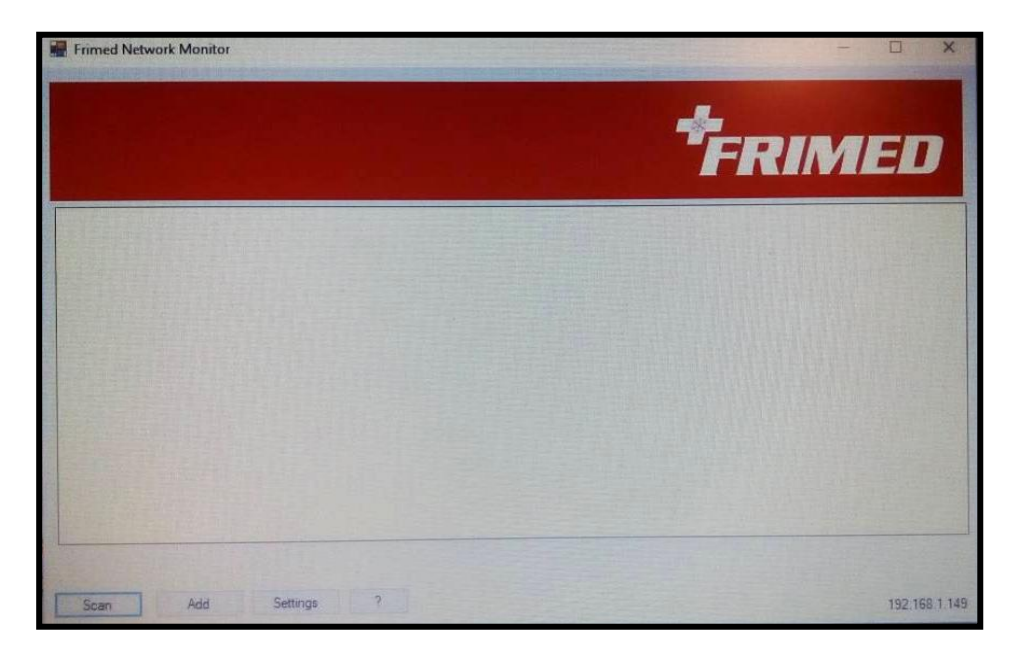

Pour visualiser les réfrigérateurs :

cliquer sur *Scan* pour effectuer le balayage des réfrigérateurs reliés (vérifier l'adresse IP sur le contrôleur, ils doivent être compris parmi ces ceux visualisés sur le *Scan*)

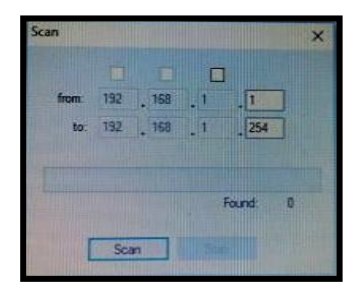

Chacun des réfrigérateurs détectés est affiché au moyen d'un encadré sur l'écran, où sont indiqués le numéro de série, le modèle et l'ID éventuel.

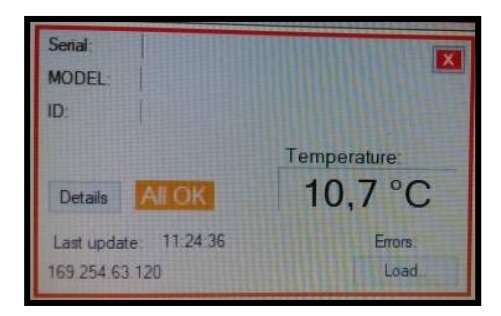

L'encadré affiche la température de fonctionnement du réfrigérateur, actualisée toutes les 5 secondes et éventuellement modifiable, l'état du réfrigérateur "All OK" ou "ALARM". Errors : il indique les fois où le réfrigérateur devait répondre et il n'a pas répondu (erreurs de réseau, réfrigérateur qui ne répond pas, perte de connexion, etc.) : si, par exemple, une surveillance réfrigérateurs toutes les 5 secondes est établie, toutes les 5 secondes le programme demande les données au réfrigérateur ; si ce dernier ne répond pas pour l'une des raisons possibles énumérées auparavant (erreurs de réseau, etc.), le compteur "errors" augmente de 1.

Load : il permet de charger à distance certains paramètres sur le réfrigérateur.

2 Add Settings

En cliquant sur la touche *Add*, il est possible d'ajouter un appareil ultérieur.

En cliquant sur la touche *Settings*, il est possible de modifier l'intervalle de mise à jour et la langue

En cliquant sur la touche ?, il est possible de consulter les informations sur le logiciel

En cas d'évènements d'alarme, le message "ALARM!" en couleur rouge apparaît sur l'encadré de l'appareil

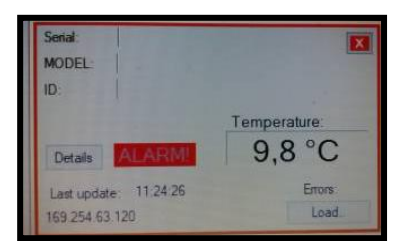

En cliquant sur "Details" il est possible de visualiser le type d'alarme durant l'état d'alerte

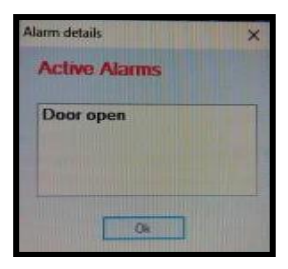

Tous droits réservés. Aucune partie de ce document ne peut être reproduite sous quelque forme que ce soit sans l'autorisation écrite de l'éditeur.

**FRI.MED. S.R.L. VIA RIVA 26/19 14021 BUTTIGLIERA D'ASTI (AT) – Italie Tél. 0039 011 9921161 – Fax 0039 011 9921160 e-mail : [info@frimed.it](mailto:info@frimed.it)** – **www.frimed.it**